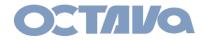

# **PRO DSX**

Connecting
Connecting to Wireless Access point for 172.31 subnet

For PRO DSX units with the 6.3.1 firmware suite

Date: 4-11-2017

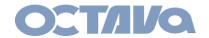

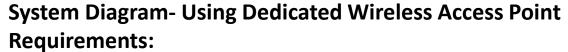

- 1. Pre-configured Cisco SG300/500 switch
- 2. All devices need to be set to the 172.31 subnet
- 3. Dedicated Wireless Access Point
- 4. Controller (iPad)

PRO DSX -TX 172.31.2.x PRO DSX -RX 172.31.3.x

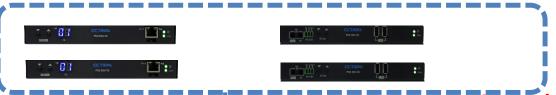

# Cisco SG300/500

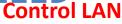

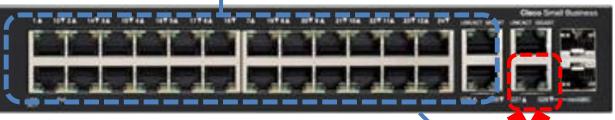

Video LAN LAN Address= 172.31.1.1

**Subnet Mask = 255.255.0.0** 

Gateway = 172.31.1.1 Cisco WAP-121

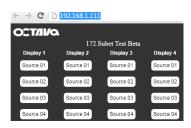

**Controller Device** 

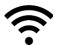

WAP LAN Address= 172.31.1.245 Subnet Mask = 255.255.0.0 Gateway = 172.31.1.1

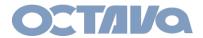

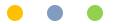

#### 1. Configuring the Cisco WAP 121

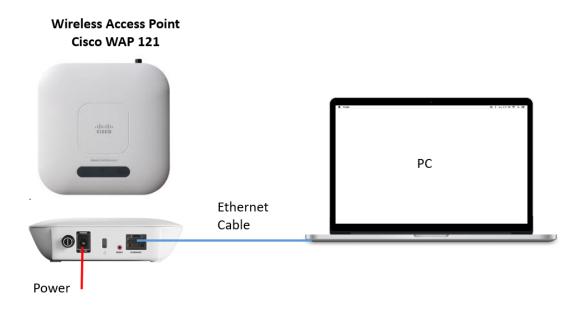

#### Set your IP V4 settings of the Ethernet Connection

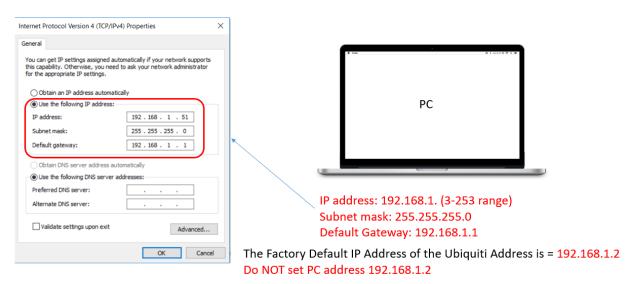

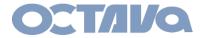

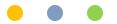

### 2. Wireless Access Point(WAP121) settings

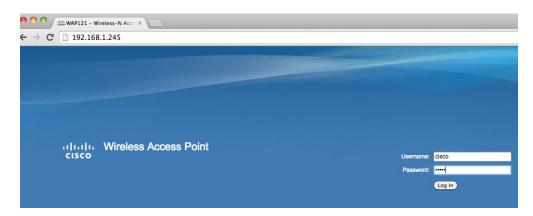

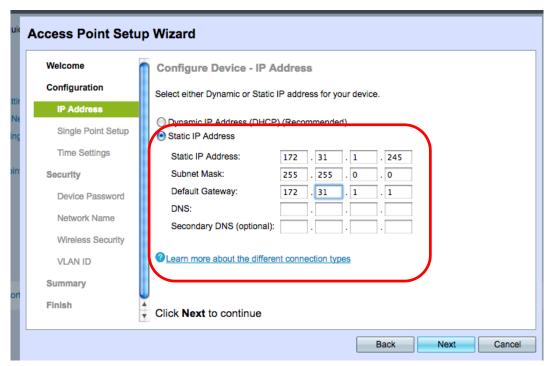

Assign STATIC IP address to the WAP WAP LAN Address= 172.31.1.245
Subnet Mask = 255.255.0.0
Gateway = 172.31.1.1

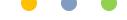

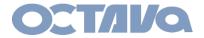

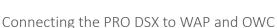

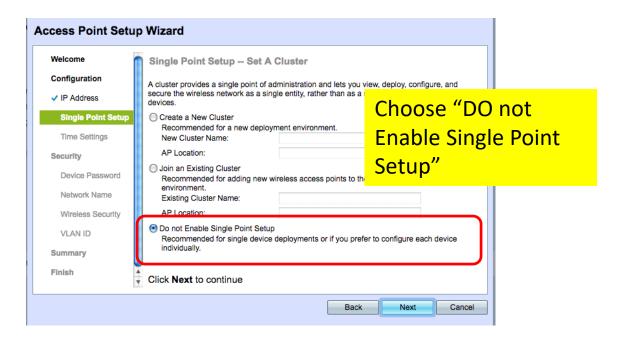

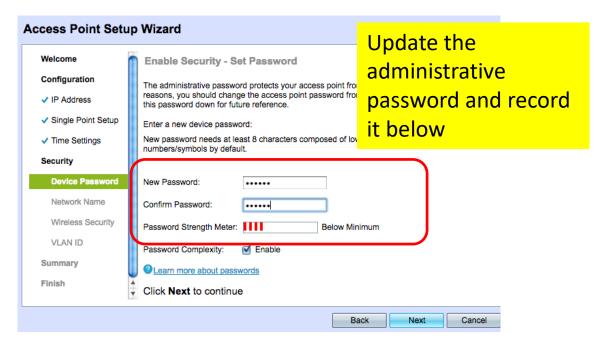

Cisco WAP121 Administrative Password =

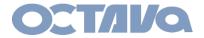

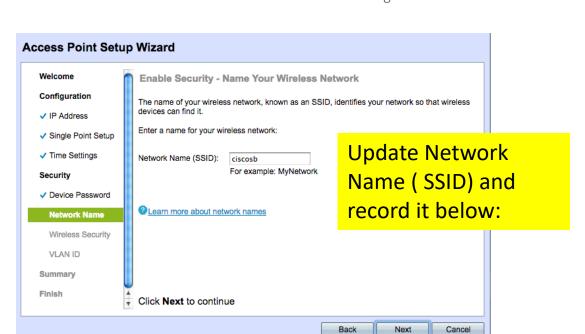

#### WAP121 SSID Name:

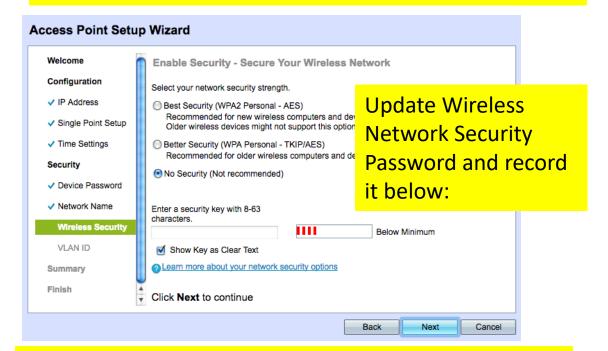

## WAP121 Wireless Security Password:

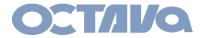

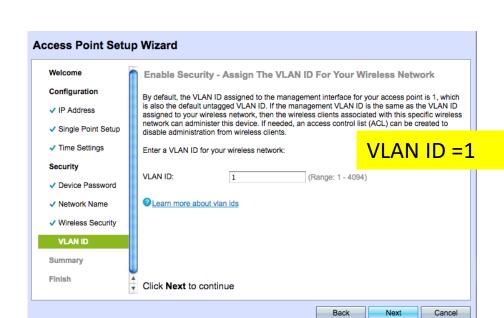

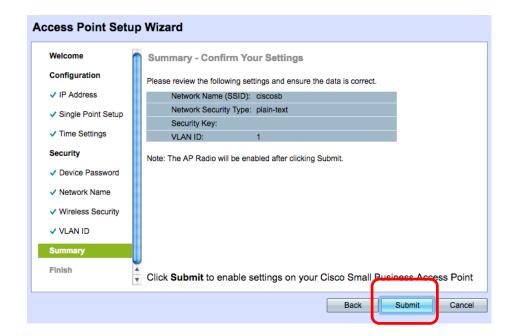

SUBMIT. Done.

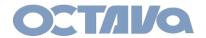

**3.** Connect the WAP121 to the pre-programmed Cisco SG 300/500 Switch "Video Lan" (labeled by your supplier)

# Cisco SG300/500

#### **Control LAN**

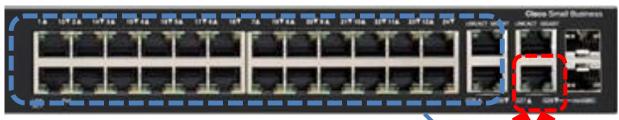

Video LAN

**LAN Address= 172.31.1.1** 

**Subnet Mask = 255.255.0.0** 

**Gateway = 172.31.1.1** 

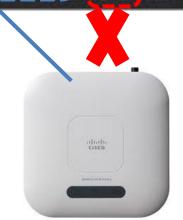

Cisco WAP-121

**WAP LAN Address= 172.31.1.245** 

**Subnet Mask = 255.255.0.0** 

Gateway = 172.31.1.1

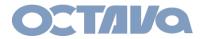

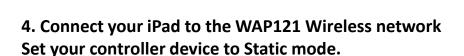

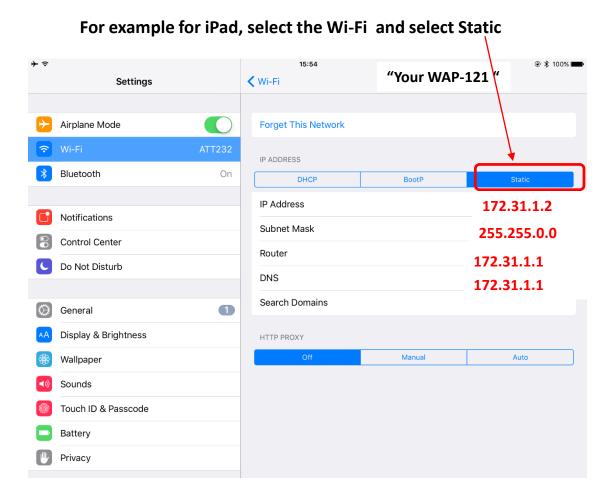

**IP Address:** choose 172.31.1.2 -172.31.1.244 . ( each controller device need to have a unique ip address)

**Subnet Mask: 255.255.0.0** 

**Gateway:** 172.31.1.1

**DNS**: 172.31.1.1. (iPad requires you type in DNS)

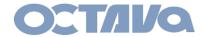

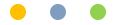

## Embedded Octava Web Controller (owc)

The PRO DSX features the Octava Web Controller ( OWC) to easily switch devices

Access the General Octava Web Controller (OWC) on the TX 01 by entering:

### 172.31.2.1/switch172

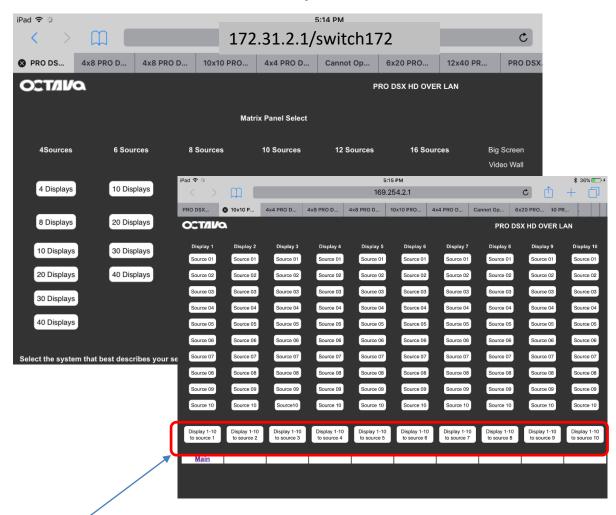

#### Note:

1. Presets opens multiple devices and will require that you ENABLE "POP Ups" in the browser settings.

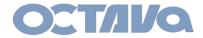

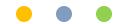

## WEB Interface Access

The PRO DSX- TX and RX has various features that can be enabled and modified by directing accessing the TX or RX web interface.

The static IP address of the PRO DSX –TX and RX are indicated as shown by the LED as shown in section 6.

#### Example:

PRO DSX –TX ip address are: 172.31.2.xx (user set)
PRO DSX –RX ip address are: 172.31.xx (user set)

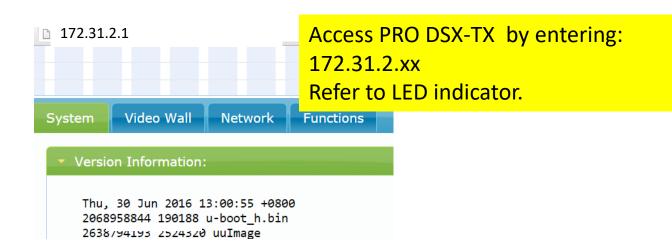

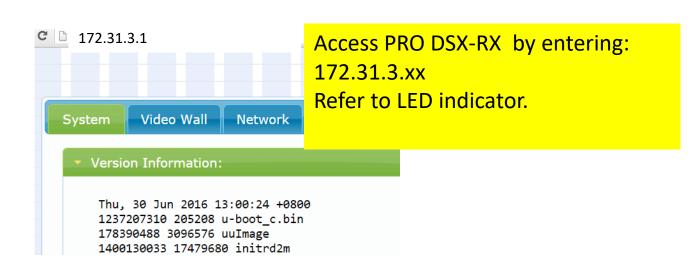